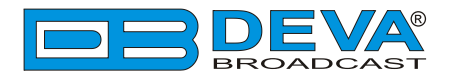

 $\overline{\phantom{a}}$ 

 $\overline{\phantom{a}}$ 

# *Quick User Guide*

# **DB9000-RX**

## Professional IP Audio Decoder

## **BEFORE YOU USE THIS PRODUCT**

In order to be able to enjoy all the benefits of owning your new DEVA product, please verify first that the latest software and firmware release were installed.

Visit **www.devabroadcast.com/downloads** for the most recent software and firmware downloads, prior the installation.

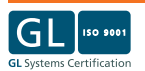

This Quick user guide will make the installation of DB9000-RX quick and easy. Applying these principles, you can simplify the process and save yourself extra time and effort. **For more information about the Safety precautions and the Operating environment recommendations please refer to the User Manual.**

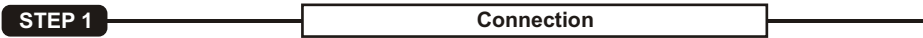

Connect the device to a local network or to the Internet by a cable with an RJ-45 connector. To operate the device you need to know its IPAddress. In case you are not aware of it, you can hear it through the headphones when you turn on the the device. Alternatively, use the Network discovery feature at Local networks (*for reference see Step 13*).

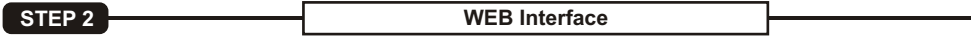

Open a WEB Browser and enter the device IPaddress in the browser's address field, then press Enter. The web interface will be displayed to you with the respective main pages: Status; Configuration; MPX; Factory Defaults; Reboot; Firmware Update.

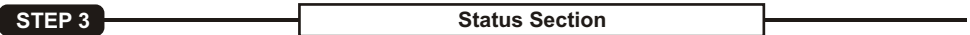

Current status information will be displayed comprising Audio Status; Network Status; Connection **Status** 

For further reference see the detailed explanation on the right part of the screen.

**NOTE:** Clicking on the *LIVE DATA* icon will toggle live data *ON* and *OFF*

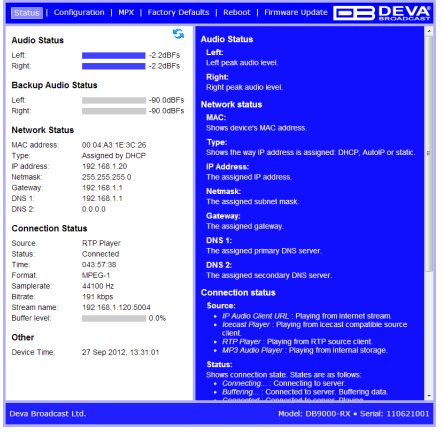

**STEP 4 General Settings** 

Click on the Configuration button. A dialog will appear. Fill in the username and password requested, default values being: user and pass.

#### **Device Alias**

By choice, you can change the name of the device. Later on it will be used as a title name on all WEB pages. Customizing the name will make the device more recognizable.

#### **Date and Time**

- ?**and Time Internet Time**  Enable or disable automatic time synchronization from Internet.<br>Time Zone – Select local time zone of the device
- 
- ?**Time Zone** Select local time zone of the device. **Local Date and Local Time** Enter the local date and time if the Internet Time is disabled.
- **NOTE:** After selecting new settings, press the SAVE button to put them into effect. Some of the new settings can reset DB9000-RX.

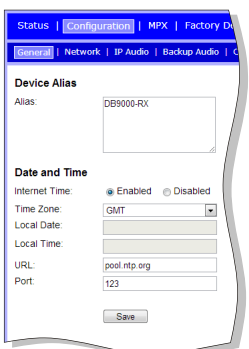

**STEP 5** Network Configuration

#### **General Network Settings**

If you prefer to use static settings please disable the DHCP and fill in the information requested - IP Address, Netmask, Gateway, Primary and Secondary DNS. Otherwise, enable the DHCP.

#### **IP Voice Announcement**

In order to avoid IP voice announcement during broadcasting we recommend you to disable this function.

#### **Web Server Settings**

In order to enhance the security of DB9000-RX you can set new username and password. A dialog box requesting your NEW username and password may appear.

**NOTE:** If username and password fields are left blank, **NO** security is used.

#### **FTPServer Settings**

Specify the Command Port of the FTP server. Enter username and password for the FTPserver.

The FTP Server must be in Passive mode-maximum one connection at a time.

#### **SNMPSettings**

Press the **Download button** to download the latest available DB9000- RX SNMP MIB file. Then **specify**Agent ID, Agent Port, Community, Manager IPand Manager Port.

**Agent ID** is used to identify the device among others when a SNMP notification is send. Agent - enables/disables SNMPAgent.

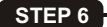

**IP Audio Configuration**

#### **Source Priority**

DB9000-RX has one main and two backup audio sources. If the audio signal of the main source disappear the device will switch to the first available backup source.

When the main audio signal is recovered DB9000-RX will automatically switch back to it. Depending on your needs the priority of the connections should be specified.

#### **RTP Audio Player**

Choose a port and decoder.

#### **Icecast Audio Player**

Choose a port and decoder. The username and password are used to secure the connection. Make sure to enter the same on both sides.

#### **IP Audio Player**

DB9000-RX has one main URL and two alternative Stream Audio Sources URL2, URL3. Switching between streams is immediate on audio loss. When current Stream is URL2 or URL3 and connection to URL1 is restored there will be an instantaneous switch back to URL1.

If the server does NOT use Port 80 you should enter URL and Port of the Encoder. For example 192.165.1.21**:2100**.

**NOTE:**  The selected players' decoders must match the settings of the encoder devices on the other side of the connection.

#### **Analog Audio Output**

Adjust the analog output level of the device.

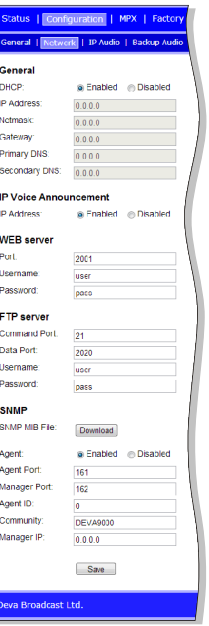

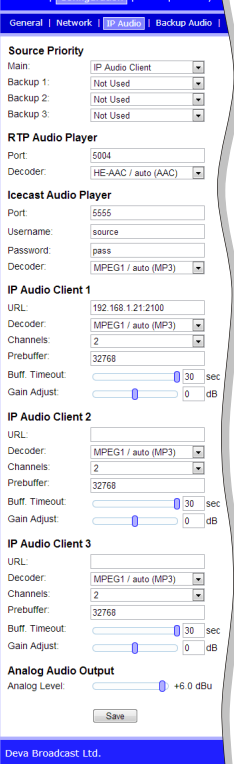

#### **Audio Loss and Audio Recover**

Select the appropriate levels of loss and recovery of the audio signal. Do not forget to set the timeout. Set wether the loss of audio should be registered by the one channel only or for both of them.

DB9000-RX has a **built-in backup audio player**. It plays tracks from SD Card storage uploaded over the FTPin case of main audio signal loss.

The **MPS Audio Player** permits you to Select the order in which the tracks are played by the backup player from the possible options.

All backup audio files must be located in a single folder named **Audio**. It must be in the root of the **SD Card**. No subfolders are allowed.The playlist file must be named playlist.m3u.

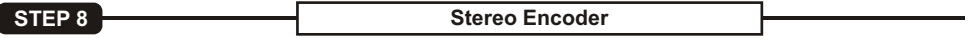

The Stereo and RDS Encoder Module is an optional board.

- ?**Stereo Mode** Select Stereo or
- Mono Mode for MPX signal.<br> **Emphasis** Select 50µS for Europe
- or 75µS for USA.<br>• **Injection Levels** Select injection level from 0 to 12 % for the 19kHz pilot tone and for the RDS<br>subcarrier
- ?subcarrier. **Phase Adjustment** Select a phase of the Pilot Tone, those of the L-R sub-carrier and RDS sub-carrier are
- ?factory adjusted. **MPX Limiter** Enable or Disable the MPX Limiter and set the desired Threshold and Processing.
- **NOTE:** For further reference see the detailed explanation on the right part of the screen.

Status | Configuration | MPX | Factory Defaults | Reboot | Firmware Update | DEVA Encoder | Audio Enhancement | RDS Encoder | AF List General General reo mode Stereo Mode a Stereo A Mono r "Mono".<br>ft audio channel is used ir Emphasis  $0.001$   $0.50$ us  $0.75$ us **Injection Levels** mphasis: Pilot Tone emphasis.<br>Select 50µs(Europe), 75µs(America) or Off.  $0 10.0%$  $\overline{a}$ pne- $5.68$ niection levels **ilot Tone Phase Adjusments** in level of the 19 kHz nilot tone. I evel m **Pilot Tone:**  $\Delta$  $\frac{36}{10}$  12 L-R Subcarrier  $\frac{1}{0}$  $\frac{1}{0}$ RDS Subcarrier: Ā RDS: **MPY Limiter** o 12 %.<br>Default: 5 % Fnable: C Fnabled @ Disabled Threshold  $\mathbf{r}$  $+100%$ **Phase adjustments** coff ft Processing Hard Pilot Tone Tone:<br>t phase of the 19 kHz pilot tone. Phase may be from -90 to **Output levels** MPX output:  $\blacksquare$  0.0 dBu **RDS output** n.  $0.0$  dBu L-R Subcarrier: -**--x\_subcarrier:**<br>ielect phase of the L-R subcarier. Phase may be from -90 to Save Apply RDS: elect phase of the RDS subcarier. Phase may be from -90 to . select pnas<br>⊦90 °.<br>Default: 0 °. **MPX** I imiter Enable: .<br>Jeva Broadcast Ltd. Model: DB9000-RX . Serial: 110621001

**STEP 9 Audio Enhancement** 

#### **Automatic Gain Control Settings**

Enable or Disable the Automatic Gain Control (AGC).

There are factory and user configurable presets available. Set your own AGC presets changing the following parameters: Attack time, Release time, Gain, Max gain up.

#### **Audio Equalizer Settings**

Applied equalizer gain has to be set according to the level of specified frequency and overall level of this frequency must not exceed 0dB.

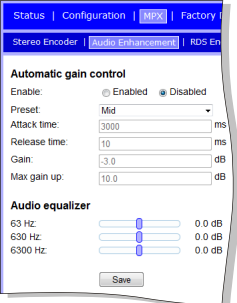

### **STEP 10 Stereo Encoder**

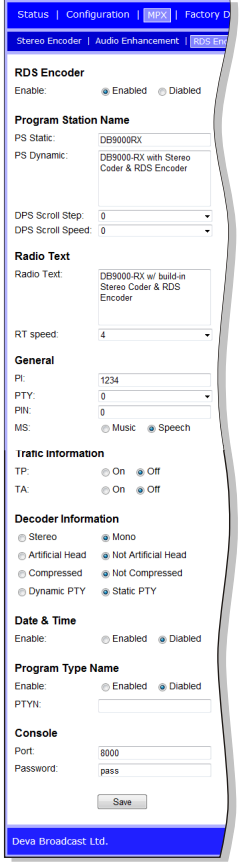

DB9000-RX has a built-in RDS Encoder, it allows you to brand your station.

#### **Program Station (PS) Name Settings**

Comprise of PS Static, PS Dynamic, DPS Scroll Step, DPS Scroll Speed.

#### **Radio Text Settings**

After pressing the INFO button on the receiver, up to 64-character block for visual display will appear on the faceplate of the radio.

**RT Speed** –Select RT transmission speed from RT off to Fast.

#### **General Settings**

Comprise of PI – Program Identification: "digital signature" of the station, PTY– Program Type, M/S – Music / Speech Switch.

#### **Trafic Information**

TP – Traffic Program Identification. Turn TP on or Off.

TA– Traffic Announcement: Turn TAon or Off.

#### **Decoder Information**

DI – Decoder Information: This is one of several 'flags' that convey yes/no or other very basic data.

#### **Console Settings**

 $\overline{a}$  $\Delta$ 

A  $\overline{A}$ A

A  $\overline{A}$ 

Enter the TCP port of the RDS console used to edit RDS settings in real time. Enter a Password for the RDS console: the first symbols that must be sent to authenticate to the RDS console, otherwise the connection will drop. If left blank, NO security is used.

**STEP 11**

**Alternative Frequencies**

DB9000-RX allows you to set your own alternative frequencies.

- rnative frequencies.<br>• **Disabled** disable corresponding
- ?Alternative frequencies; **LF/MF Follows** This tool indicates that next Alternative frequency is in<br>the Low or Medium frequency range:
- ?the *Low* or *Medium* frequency range; **Filler** is used to fill the *Alternative*
- ?*frequency* list to even length. **1 to 204** Alternative frequency. For more information see "AF reference table" placed on the right part of the WEB Interface.

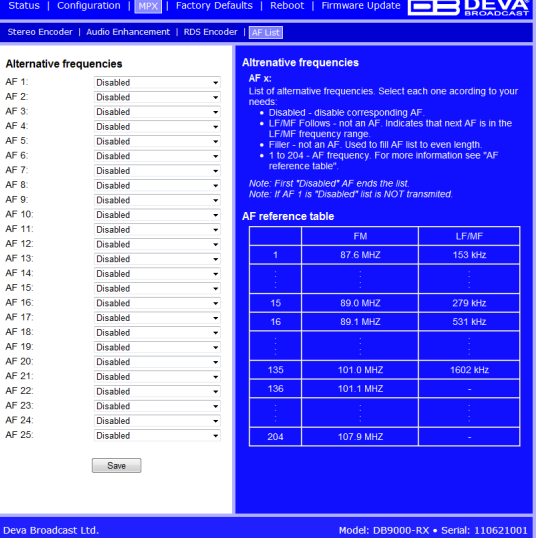

#### **The Factory Defaults page**

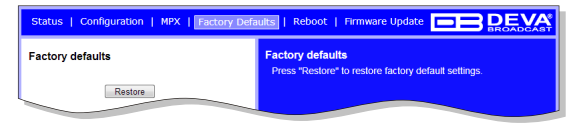

To restore DB9000-RX to its Factory Defaults you should first press the Restore button. A new window will appear: confirm that you want to restore factory defaults and wait for the process to complete. All settings will be restored to their factory defaults

except for Network and WEB server Settings which remain unchanged. On completion of the process the settings should have the proper default values.

#### **Hardware Reset**

This process will fully restore DB9000-RX to its Factory Defaults, including the Network settings. To start a Hardware Reset, disconnect the power supply cable from the unit. Then locate the RESET button on Rear panel, press and hold it. Afterwards, connect the power supply cable to the unit and keep the RESET button hold until the POWER led starts blinking. Release the RESET button and wait for DB9000- RX to reboot with the factory default settings.

#### **Rebooting**

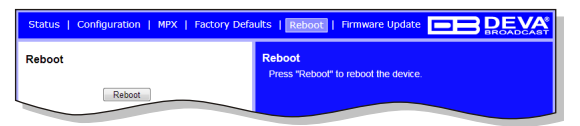

To start Rebooting of DB9000-RX press the Reboot button. A dialog warning window will appear. Confirm that you want to reboot the device and wait for the process to complete.

#### **Firmware Update**

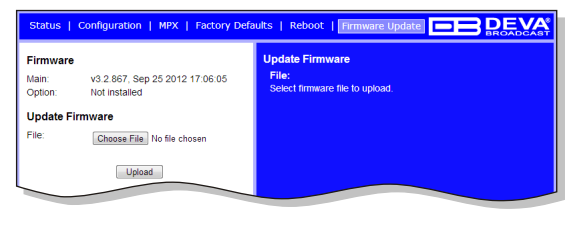

To update the device firmware, please select the new firmware file. Press the Upload button. Adialog window will appear. Confirm firmware update and wait for the process to complete.

**STEP 13 Network discovery for Windows 7**

- 1. Open Advanced sharing settings by clicking the **Start button**, and then on **"Control Panel"**. In the search box, type **"network"**, click **"Network and Sharing Center"**, and then, in the left panel click **"Change advanced sharing settings"**.
- 2. Select your current network profile.
- 3. Click **Turn on network discovery**, and then click Save changes. If you're prompted for an administrator password or confirmation, type the password or provide confirmation.
- 4. To access the device open a new Explorer bar and click on **Network** . If you have successfully enabled the network discovery option, the device will be displayed. Double click on **DB9000-RX** will open a new WEB browser window.
- **NOTE:** If you have already enabled this function on your computer just open a new Explorer bar and click on **Network**. The device must be displayed. If not follow the instructions from Step 13.

#### *Please refer to the User manual for detailed information on how to configure and explore your device.*